# Práctica No. 1. Instalación del Servidor y Primer Página

## **Descarga del Servidor Web Apache Tomcat**

Es necesario contar con un servidor web para poder ejecutar las aplicaciones web, en este curso se trabajará con el servidor Apache Tomcat.

Se descargará la versión 8.0 de la siguiente página:<http://tomcat.apache.org/>

- Seleccionar la versión de *Tomcat 8* en el menú lateral de **Download**
- Seleccionar la versión *8.0.47* de **Quick Navigation**
- Descargar la versión de *Core* **.zip** o **.tar.gz**
- Descomprimir el archivo en un directorio, se habrá creado el directorio *apache-tomcat-8.0.47*

Abrir el entorno Eclipse, considerar que se debe utilizar la versión Eclipse EE que permite el desarrollo de aplicaciones empresariales.

Es necesario crear un servidor e indicar en donde se encuentran los archivos necesarios, en este caso los que se descomprimieron en los pasos anteriores.

- Dar clic en *Window* →*Preferences*
- Abrir la opción de *Server* y seleccionar *Runtime Environment*
- Dar clic en el botón *Add*

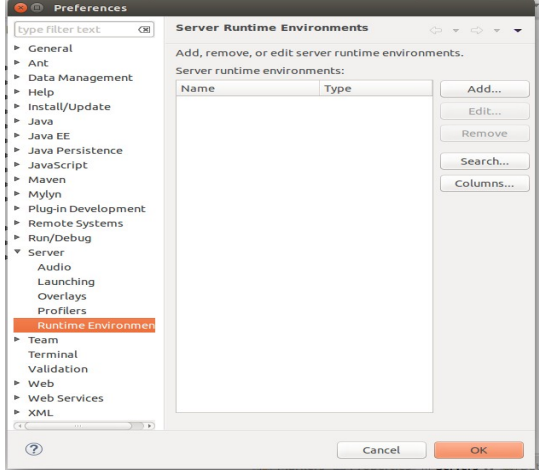

- Seleccionar en la carpeta *Apache* el servidor *Apache Tomcat 8.0* y dar clic en *Next*
- Dar clic en *Browse* para buscar el directorio en donde se descomprimió el servidor Apache (seleccionando el directorio raíz)

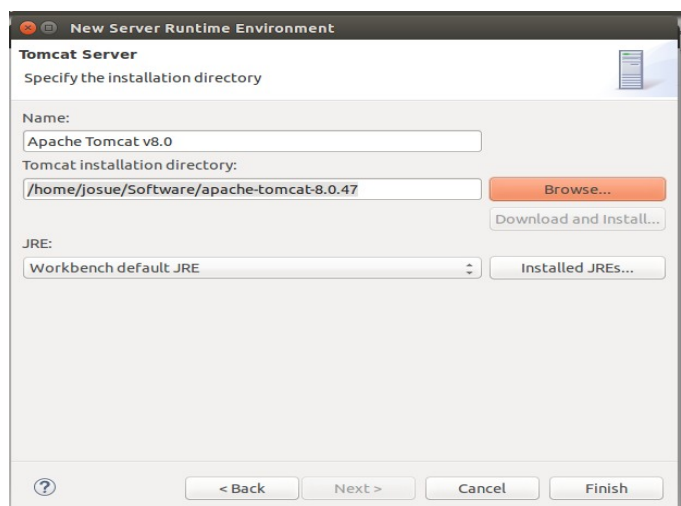

- Seleccionar el JRE a utilizar (en este caso el manejado por defecto)
- Dar clic en *Finish* y clic en *Ok*

Después es necesario agregar uno para colocar ahí las aplicaciones web

• En la parte baja del entorno, dar clic en *Servers*

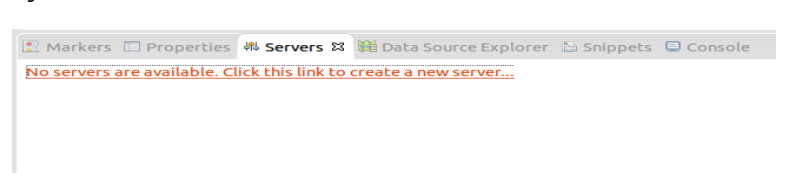

- Dar clic en la liga o clic derecho → *New Server*
- Seleccionar *Tomcat v8.0 Server*

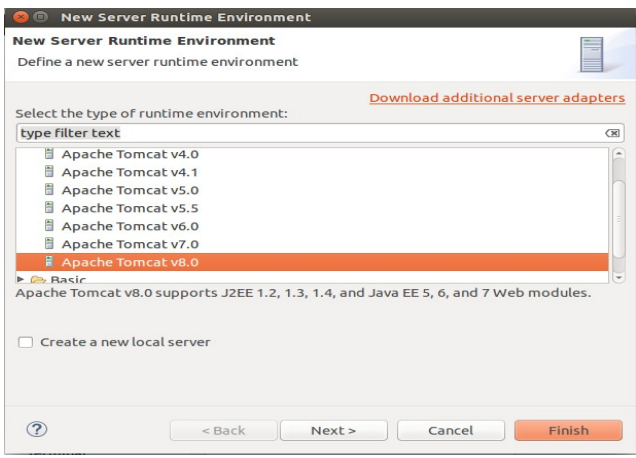

- Dar clic en *Next*, en este caso no se mostrarán aplicaciones a agregar
- Dar clic en *Finish*
- Aparecerá el Servidor
- Dar clic en el botón de iniciar, el servidor arrancará y quedará listo para usarse

## **Creación de la Primera Página**

Se creará una página web para probar que el servidor funciona. Para esto se comenzará creando un nuevo proyecto web.

- Seleccionar *File → New → Other...*
- Seleccionar de la carpeta *Web* la opción *Dynamic Web Project*

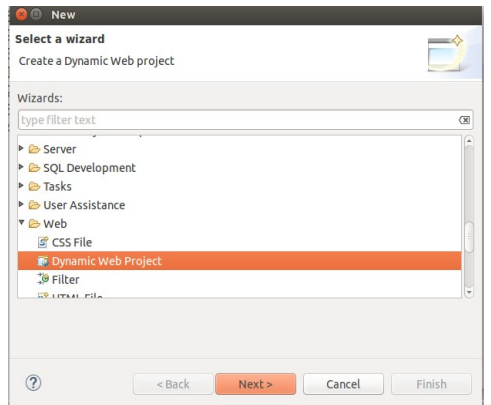

• Escribir en el nombre **SaludosDeSpring** y dar clic en *Next*

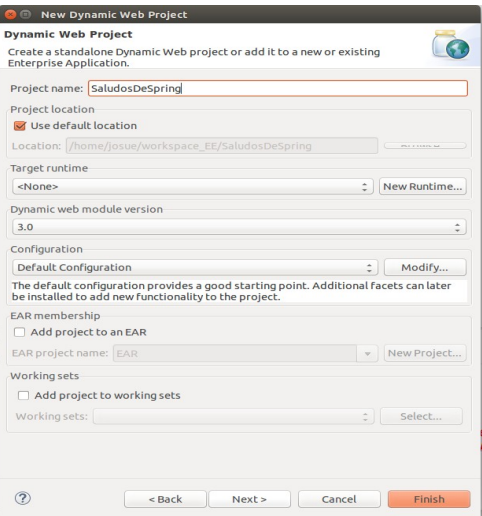

• Dar clic en *Next* para que se creé la carpeta de fuentes (*src*)

• Marcar que se genere el archivo *web.xml*

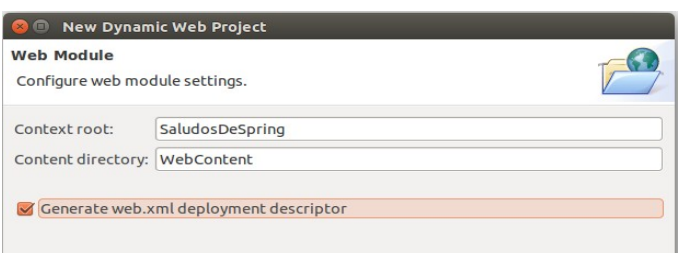

• Dar clic en *Finish*

Se tendrá la siguiente estructura básica de directorios y archivos.

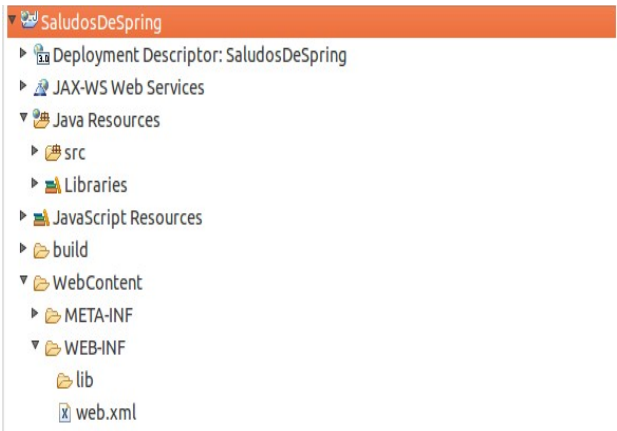

Se modificará el contenido del archivo **web.xml**

#### **web.xml**

```
<?xml version="1.0" encoding="UTF-8"?>
<web-app xmlns:xsi="http://www.w3.org/2001/XMLSchema-instance"
xmlns="http://java.sun.com/xml/ns/javaee"
xsi:schemaLocation="http://java.sun.com/xml/ns/javaee 
http://java.sun.com/xml/ns/javaee/web-app_3_0.xsd" id="WebApp_ID"
version="3.0">
   <display-name>SaludosDeSpring2</display-name>
   <welcome-file-list>
     <welcome-file>index.jsp</welcome-file>
   </welcome-file-list>
</web-app>
```
Se creará un directorio llamado *jsp* (no es un nombre obligatorio) en el directorio *WebContent*

• Clic derecho sobre *WebContent → New → Folder*

## **Primera Página con** *Spring*

Se creará una nueva página **jsp** llamada **index.jsp**

• Clic derecho sobre el directorio *jsp → New → JSP File*

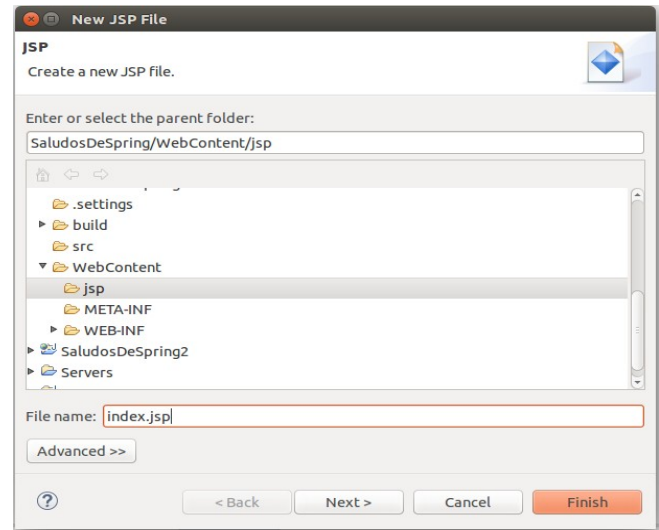

Se creará el siguiente archivo.

#### **index.jsp**

```
<%@ page language="java" contentType="text/html; charset=UTF-8"
     pageEncoding="UTF-8"%>
<!DOCTYPE html PUBLIC "-//W3C//DTD HTML 4.01 Transitional//EN"
"http://www.w3.org/TR/html4/loose.dtd">
<html><head>
<meta http-equiv="Content-Type" content="text/html; charset=UTF-8">
<title>Insert title here</title>
</head>
<body>
</body>
</html>
```
Para eliminar el error que marca en el archivo, realizar los siguientes pasos:

- En el menú, seleccionar *Project Properties*
- Seleccionar *Targeted Runtimes* y marcar la casilla de **Apache Tomcat**
- Seleccionar *OK*

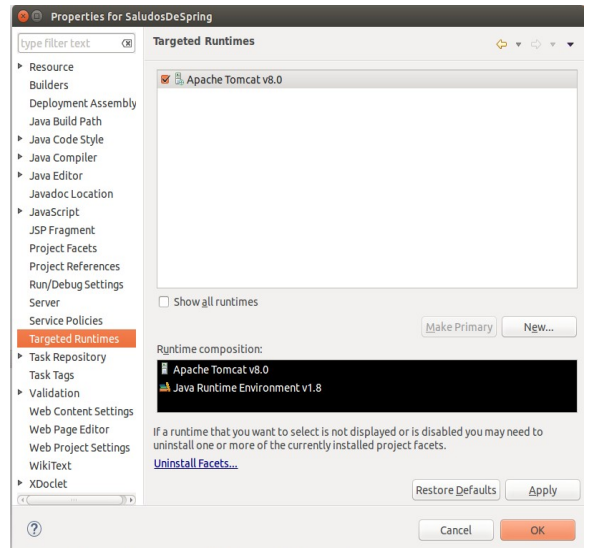

## **Ejecutando en el Servidor**

No es necesario que el servidor esté corriendo, se levantará cuando se cargue el proyecto.

- Dar clic derecho sobre el archivo *index.jsp*
- Seleccionar *Run As → Run on Server*
- Indicar el servidor donde se cargará la aplicación

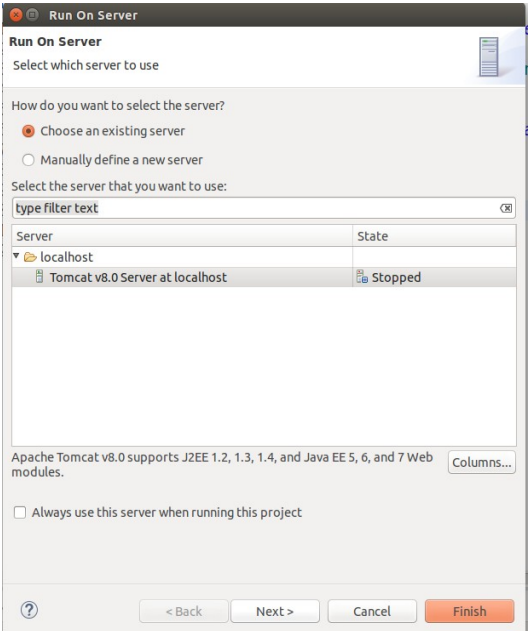

- Dar clic en *Next*
- Ver que se encuentre agregado a los proyectos a utilizar (*Configured*)

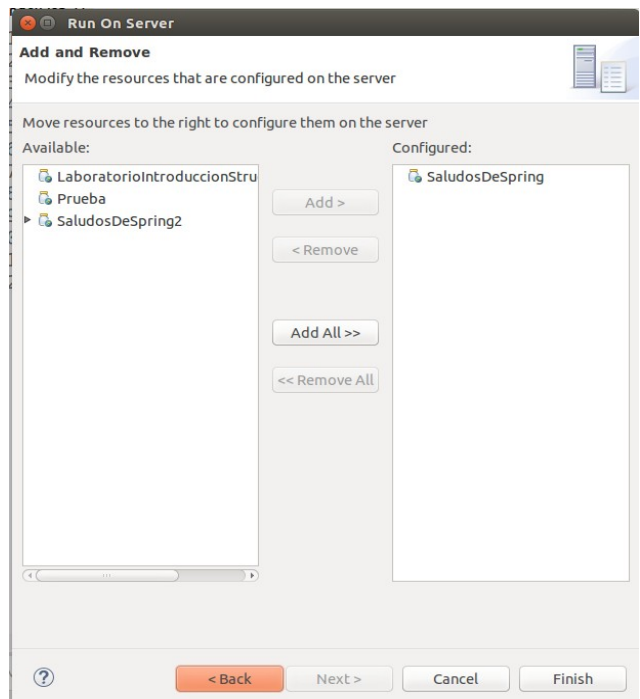

• Dar clic en *Finish*

Agregar una línea al archivo **index.jsp**

#### **index.jsp**

```
<%@ page language="java" contentType="text/html; charset=UTF-8"
     pageEncoding="UTF-8"%>
<!DOCTYPE html PUBLIC "-//W3C//DTD HTML 4.01 Transitional//EN"
"http://www.w3.org/TR/html4/loose.dtd">
<html>
<head>
<meta http-equiv="Content-Type" content="text/html; charset=UTF-8">
<title>Insert title here</title>
</head>
<body>
<h3>Saludos de la primera página!!!</h3>
</body>
</html>
```
Repetir los pasos para ejecutar en el servidor.